# **Sol·licitud de Mínors**

· La sol·licitud s'ha de realitzar mitjançant una aplicació informàtica que es troba a la pàgina web: http://sia.uab.cat, s'accedeix per l'opció: Inscripció al Treball de Fi d'Estudis/Pràctiques/Mínors

#### **URB**

Serveis i tràmits en línia

· Verificació de l'horari d'automatricula

· Automatricula d'estudiaria de nou acoña

Automatricula des de fora del campus

· Automatricula d'astudiante de docturar

Automodificació de mutrícula de doctoral

<sup>6</sup> Pla de recenita i activitata de doctorando

ergod al teluit de Fi d'Estabultràctique

Consulta de l'expedient acadèmic i de qualificacions

Premacripoid de másters, postpraus i cursos propis sense NA)

Matricula de másters, postgrava i cursos propis sense NIU

· Matricula de másters, postgraus i cursos propis amb Nili

Consulta de l'espedient acadèmic d'intudis propis)

Institut de Ciències de l'Educació

Preinscripció de másters, postgrava i cursos propis amb NIU

C Imergesó i consulta de grups de práctiques

Consulta horsel de l'estudiant

Consulta de documento

Formació Continuada

· Inscripció Automatiquia (TCS)

Consulta i reimienessió de matricula

Automodificació de matricula

Matrícula i expedient

Automatricula des de dins del campus (automatementes UAIF)

**Since** Alumnes

 $n -$ 

PDI

**PAS** 

жÒ

#### Preinscripció

- Premioripolo a Maltiera Oficializ amb NIU EZ SIL
- Premioripolo a Milattera Oficialia sense NRJ 222
- Processment da la matricula de másters oficials ED ...
- **B** Promocració a doctoral ando tal: EEE
- **B** Resistrative per a disclosed service NIU ED ...
- **B** Pagaments per TPV CCD
- C Reputration estudiarts CSC (Xinu) ED \*\*\*

#### Enquestes

- Engiamente d'avaluació de l'actuació docent del professorat Enquestes d'assignations/module
- Chquestes de matricula
- **O** Enquestes availance docent Excelles de la FUAR

#### Certificats i títols

- Sol listud de certificats electrònics (diplomatura, licenciatura,
- **Controller Real distribution**

#### Fundació UAB

- Automatricula FISAB and NU ED
- C Registratin Automatricula FUAB sense NIU ET2
- Premiumbolo FUAR and NH CO
- **D** Registrantin Protessorpoid PUAB series NU. CO ...

#### Cultura en Viu

- Automatricula Cultura en Viu arrib NIU ED CP
- egenda gistralm Automatricula Cultura en Viu sense Niti EZI

#### Mobilitat i intercanvi

6 Sol (citud i consulta d'intercami OUT (Sinudiants Sortints) · Registre i sol·licitud d'intercana in (Estudiants Entrants) Consults is been sel-licitud distancered by Catudiants Detroited Servei de llengües W.S! Syntext: Prova de reveli d'idioma **O** MLS Administração aiment **O** McSil Experimentario d'Itema Servers · Gestió de paraules de pas **O** Transarbocia del Pla docenti Consults divisions Directori alactrizio **O** Manteniment dades personals "Peticions de serves informátics **O** lign@-Utitute Sol-licitud de la targeta universitària Activació de la targeta universitàna Alta d'accès ROAOT a la xanta Alta del serve WEB **FROVA** 

#### cu adat

Enquesta d'avaluació de l'actuació docent del professorat i Enquesta d'avaluació d'assignatura/modul del primer semestre del curs acadèmic 2018/19

To writer without your producer too short production the creative devices (Roder) respondte-les first el 11 de gener de 2019 (inciós). Per a más informació. podeu contectar amb l'Oficina de Quelitat Docent fairmatches originals call.

#### Pàgina Multiidioma en proves

Estem treballant en una nova página multidioma segurada per col·lectus Els fentos en cantelá i anglés són provisionals i ens podeu far arribar les modificacions que considereo oportunes. El nostre proveidor está trebatant per permetivins entiacar amb els aerveis en el mateix idioma que a la pàgina inicial.

#### Gestió paraula de pas TST

5) funda problemes amb la parisala de pas per accedir a familiari: de proves podeu camilar la des de l'opció de Gestió de paraules de pas i a l'apartat Neu ublidat la visitia paraula de pas "heu de seleccionar l'ispoló Genereu la amb la targeta de la GAB.

#### Recordeu

Plagina de serveis de l'entom de fest (TST) Dades actualitzades: 05-11-2018

### Entrada a l'aplicació de selecció

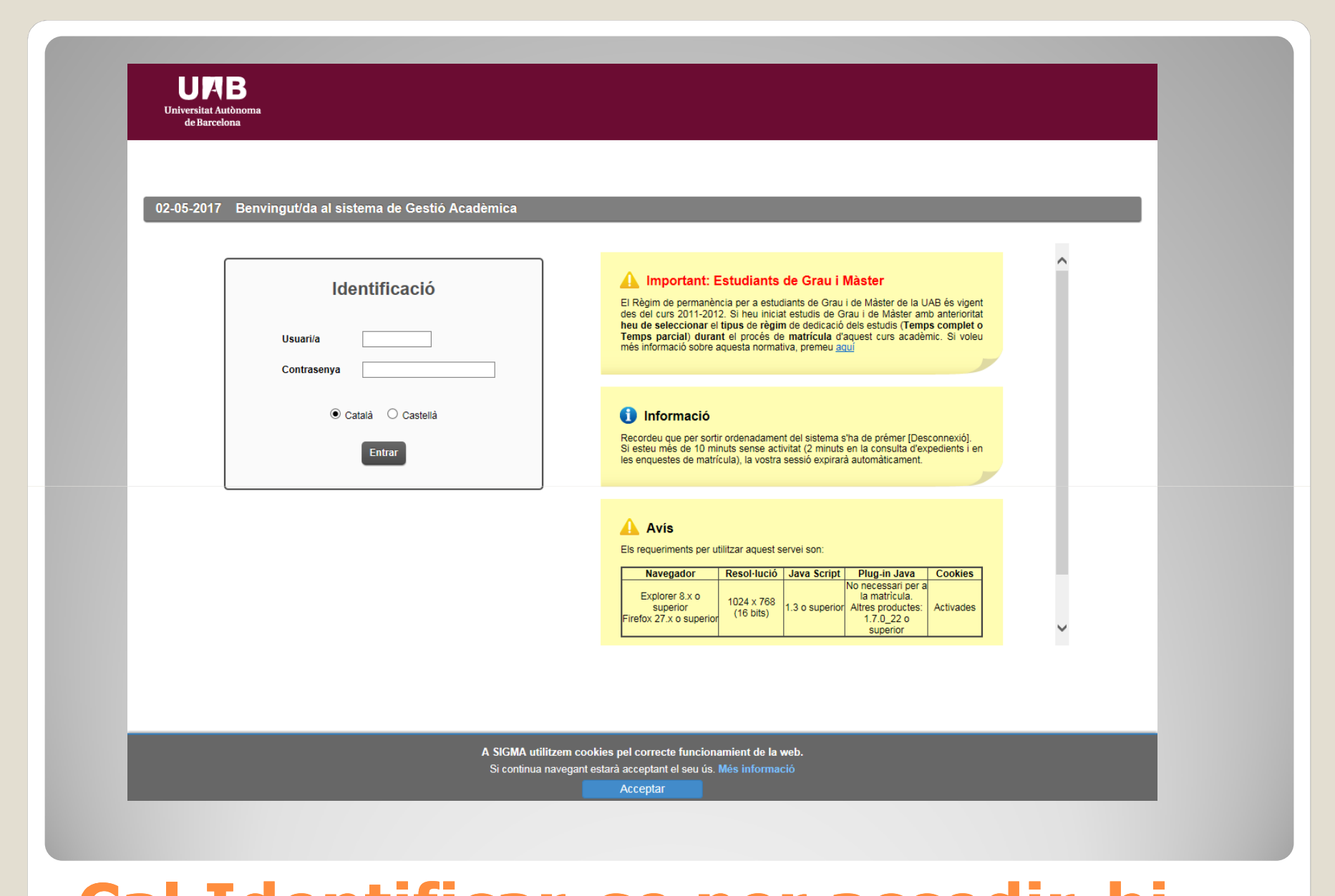

## **Cal Identificar Identificar-se per accedir se accedir-hi**

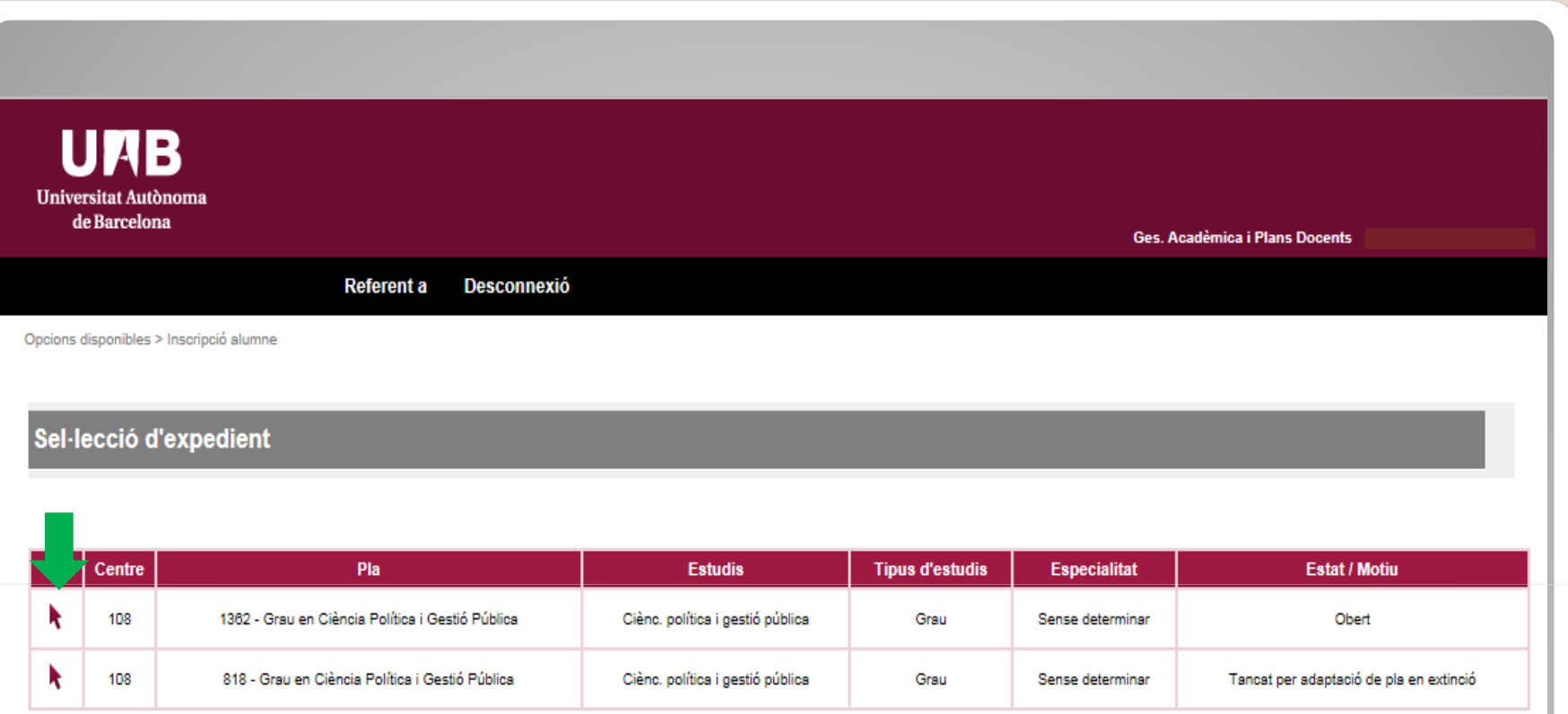

**Seleccionem el pla d'estudis al qual s'associarà el Mínor (en estat "Obert").**

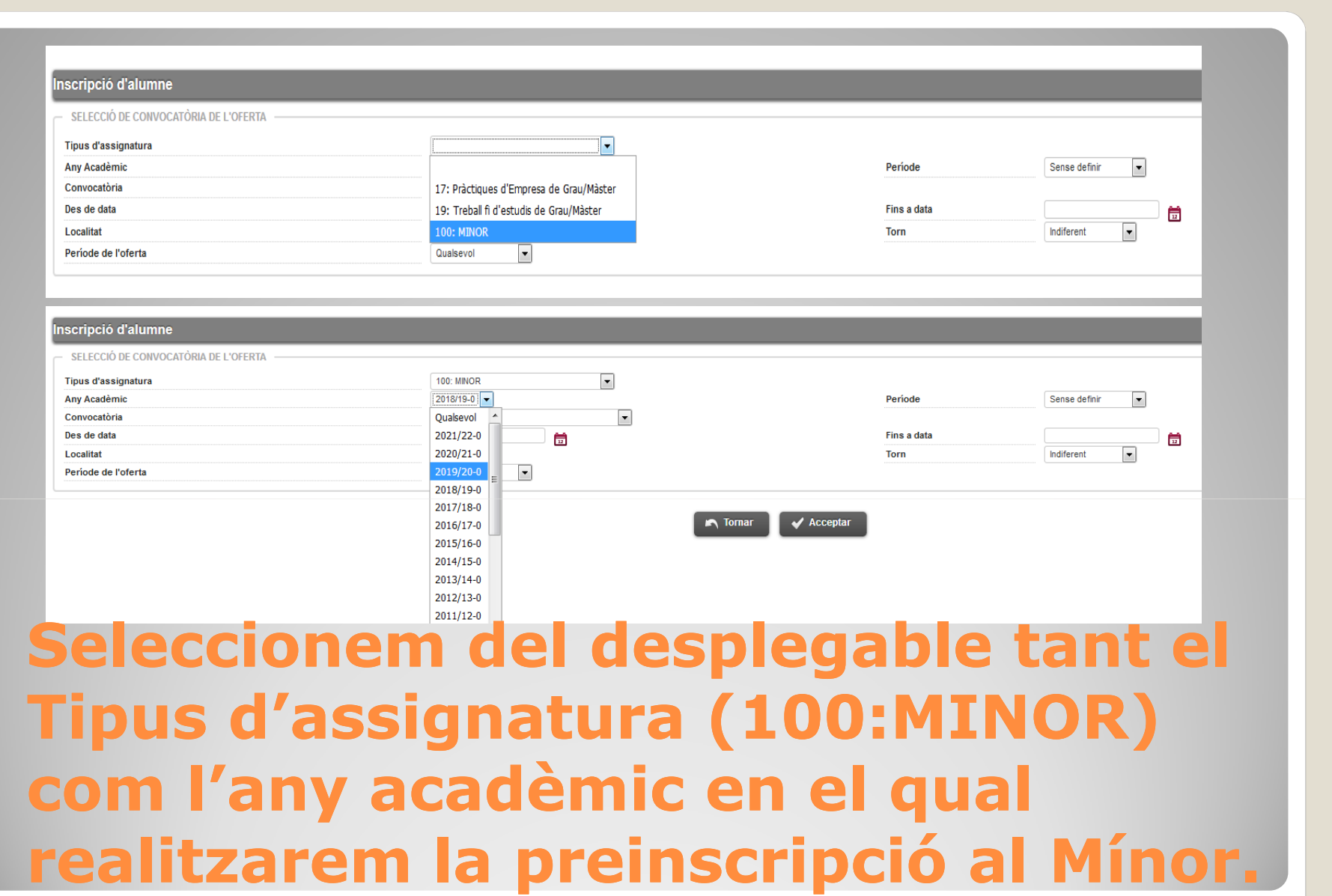

### Inscripció d'alumne

SELECCIÓ DE CONVOCATÒRIA DE L'OFERTA

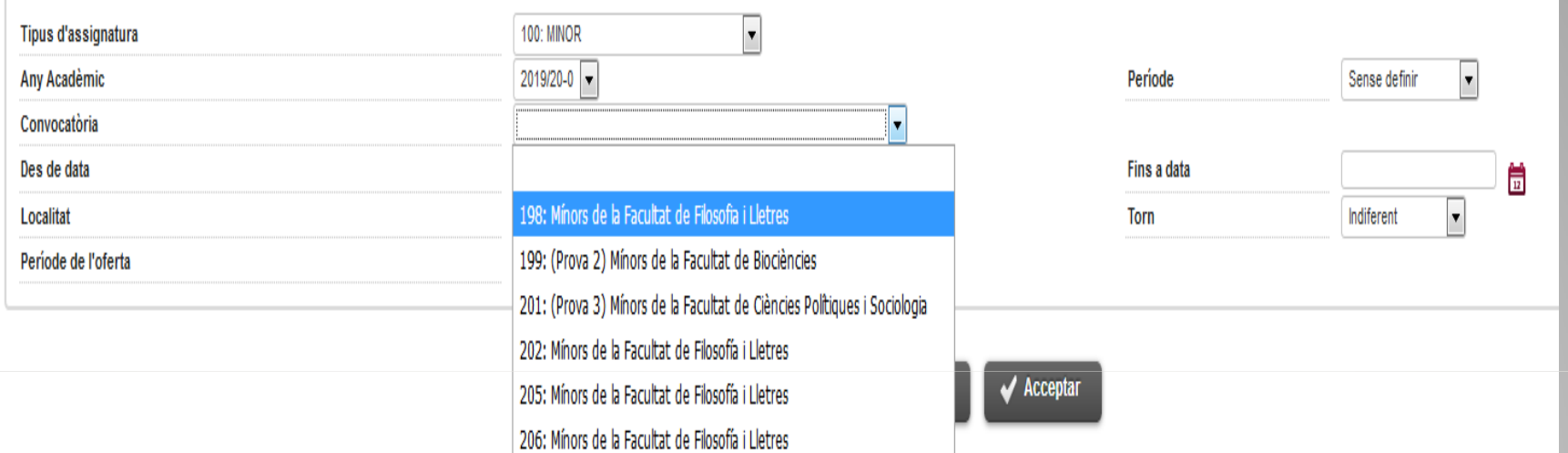

**Seleccionarem la convocatòria que es correspongui a la Facultat que coordina el Mínor que ens interessa preinscriure. Tot seguit acceptarem.**

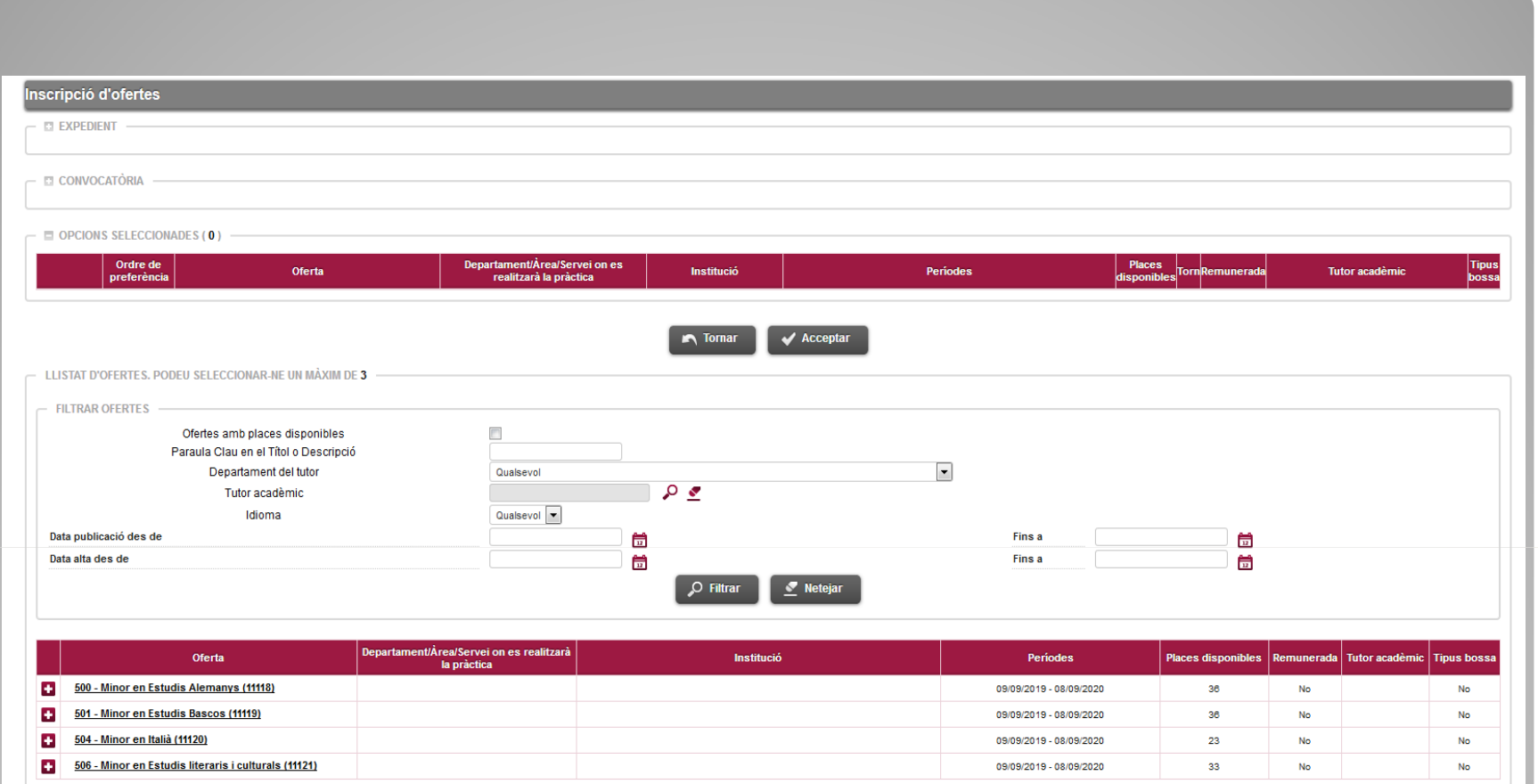

## **Apareixerà el catàleg d'ofertes**

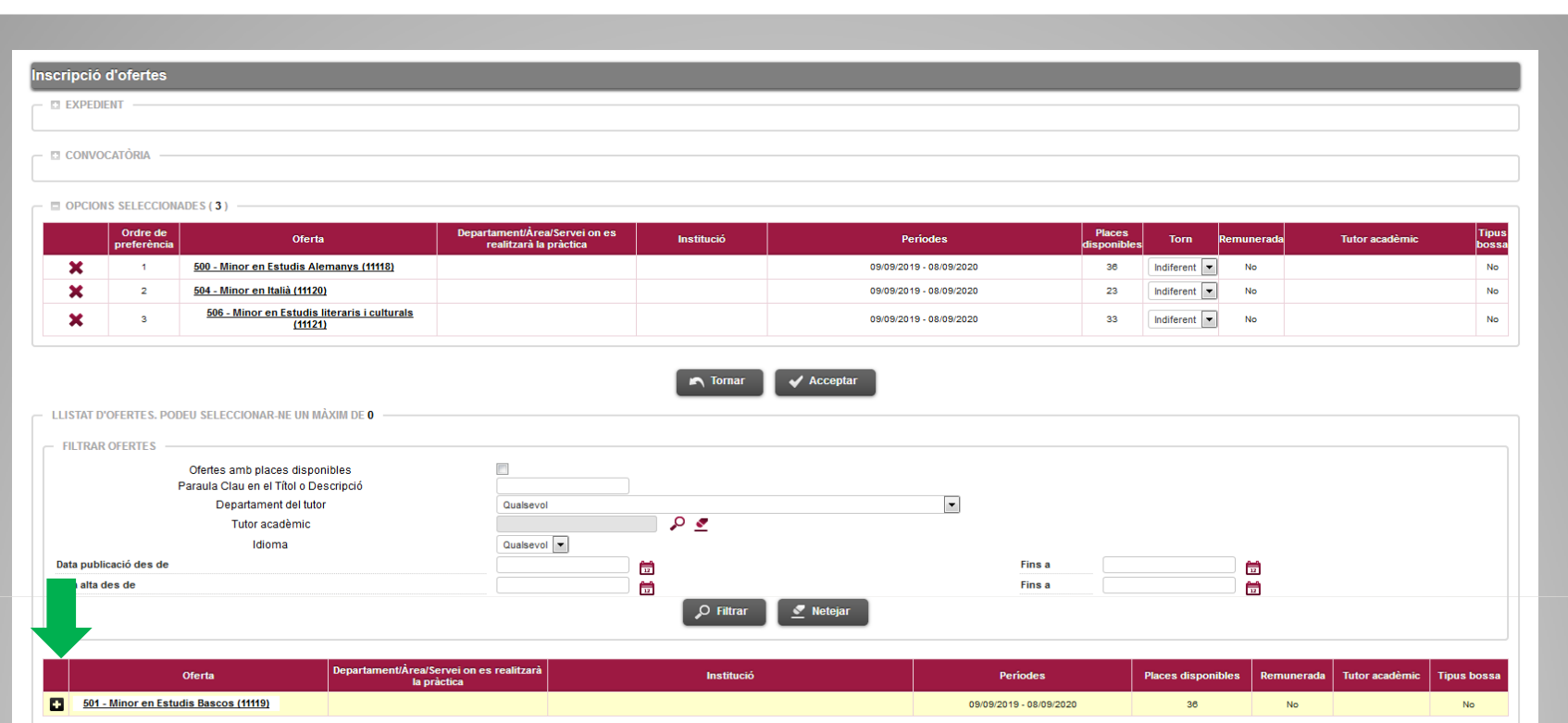

### S'haurà de seleccionar el Mínor, 1 opció com a mínim. I Gravar.

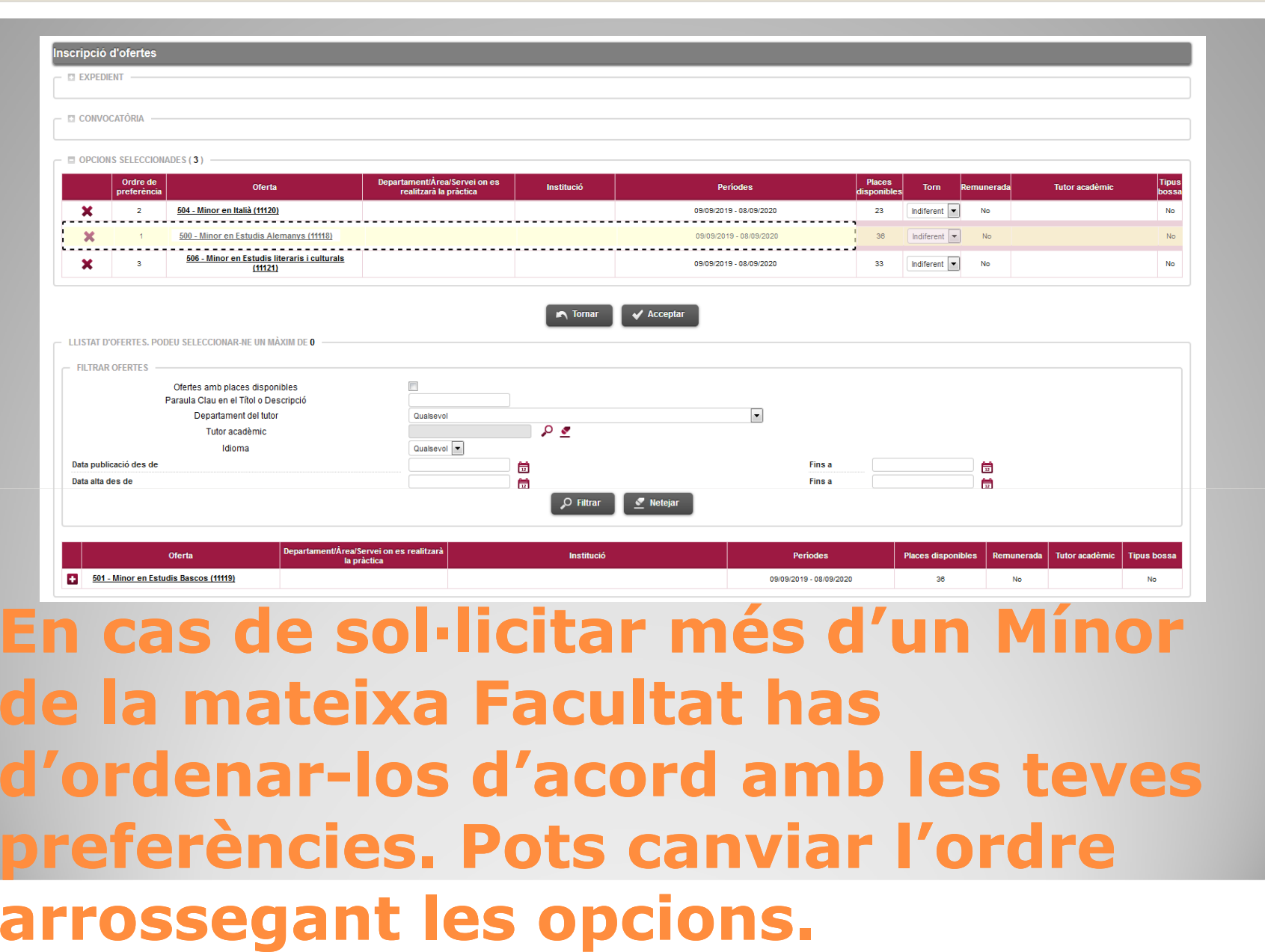

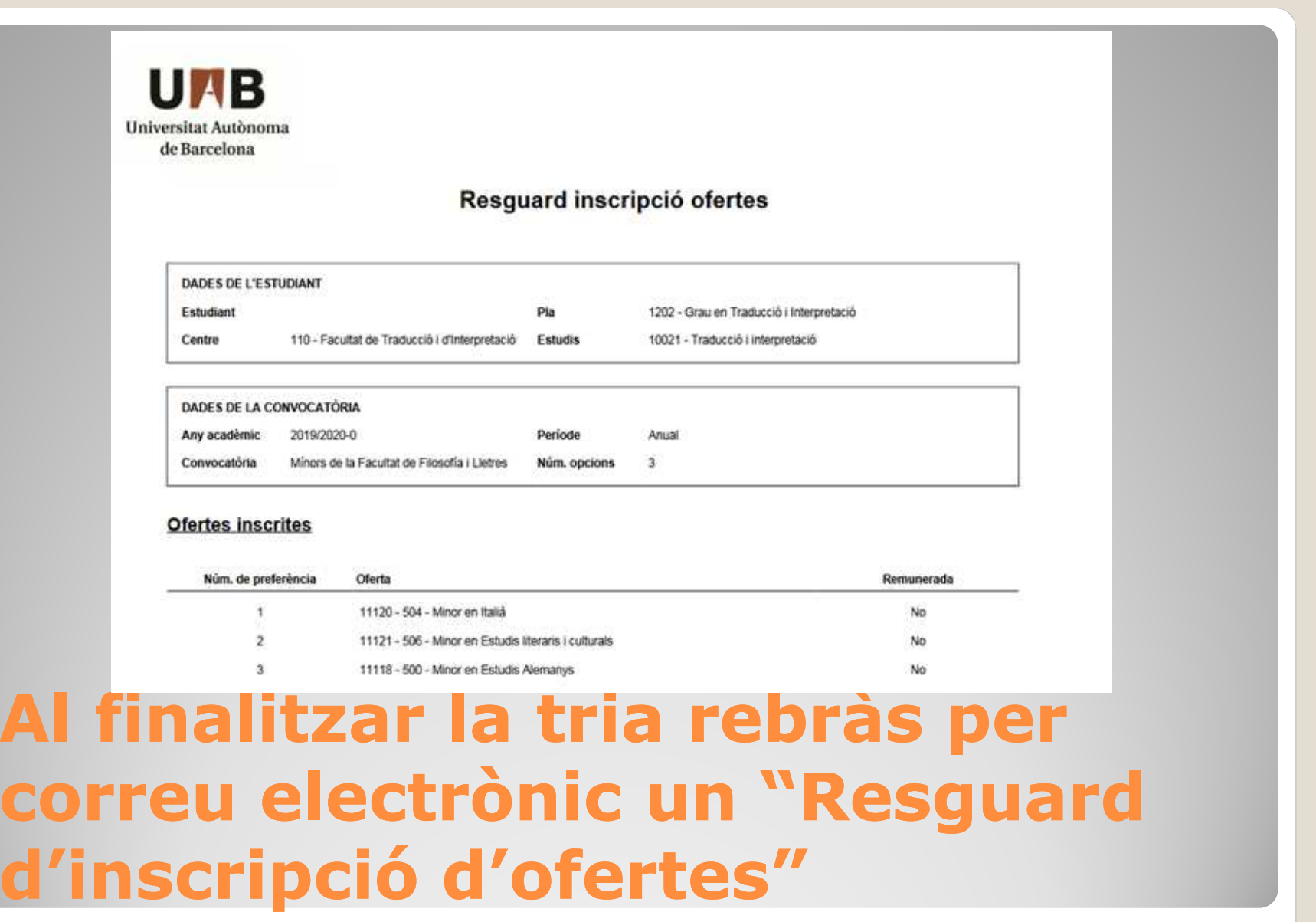

## **Coses a tenir en compte:**

1. Recorda que si t'interessen Mínors de diverses Facultats hauràs de fer una sol·licitud diferent per <sup>a</sup> cada Facultat mitjançant l'opció de Convocatòria que hem vist abans.

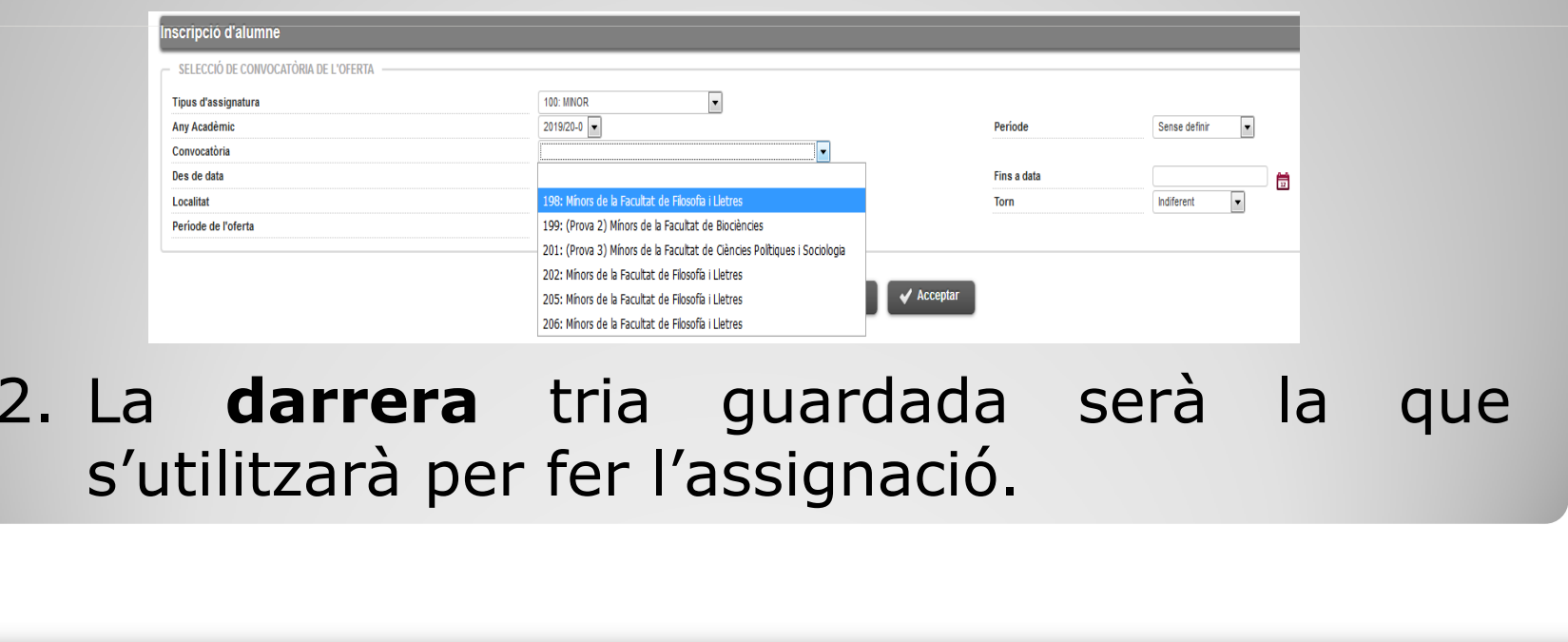